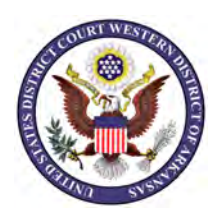

## **CM/ECF Electronic Payments Procedures Guide** *(9/19/2014)*

Effective **September 22, 2014** secure online payment of certain court fees may be made through one of the following CM/ECF filing events, using the U.S. Treasury's Pay.gov system:

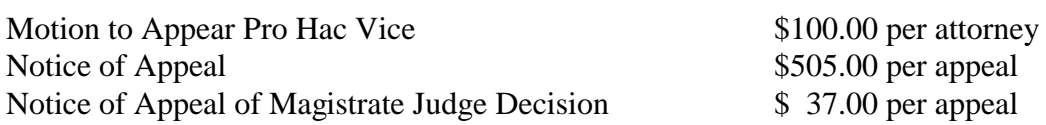

- **NOTE**: Motions to Appear Pro Hac Vice may be submitted electronically using credit card or banking account information **or** both the motion and fee should be submitted to the appropriate divisional office. Notice of Appeal fees can be submitted electronically or delivered to the appropriate divisional office.
- **NOTE**: All other court fees, such as civil case opening fees, criminal debt payments for fines, restitution and special assessment, copy fees, search fees, etc. must be made at the Clerk's office either by mail, by courier or in person.

### **Filing a Motion to Appear Pro Hac Vice**

Prepare the Motion to Appear Pro Hac Vice in .pdf format.

Login to the CM/ECF system using your **filing** login and password.

Click the appropriate **case type** from the blue menu bar.

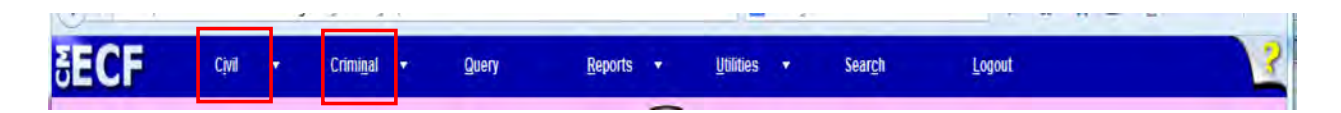

To file a motion to Appear Pro Hac Vice, select the **Motions** link from the **Motions and Related Filings** category.

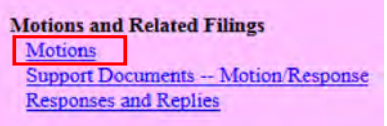

Select the appropriate **motion** type.

**Appear Pro Hac Vice** (civil or criminal)

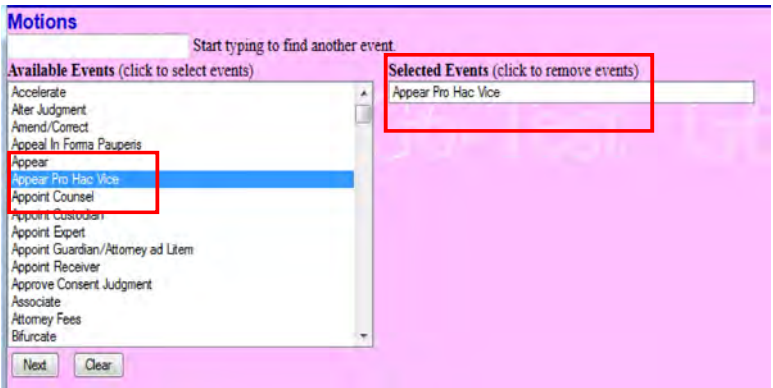

Enter the **case number** and click **Find This Case**.

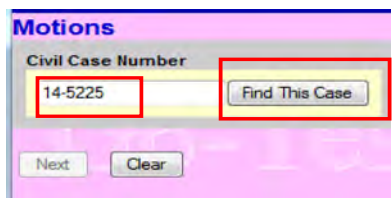

The case number will be reformatted with the appropriate **division** and **case type** codes. Click **Next.**

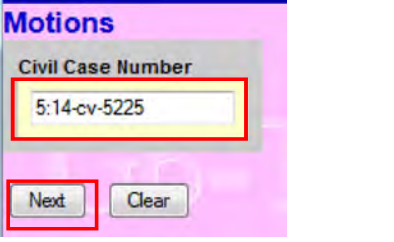

Select the party(ies) that you represent from the **Select the Filer**, **Select the Party** box.

**NOTE**: If all of the parties that you represent are listed together, you can click to highlight the first name in the box. Press the **Shift** key and click to select the last name. This will select the parties listed between the two names. If all of the parties that you represent are **not** listed together, you can click to highlight the first name in the box. Press the **Control** key and continue selecting the party names by clicking on the name.

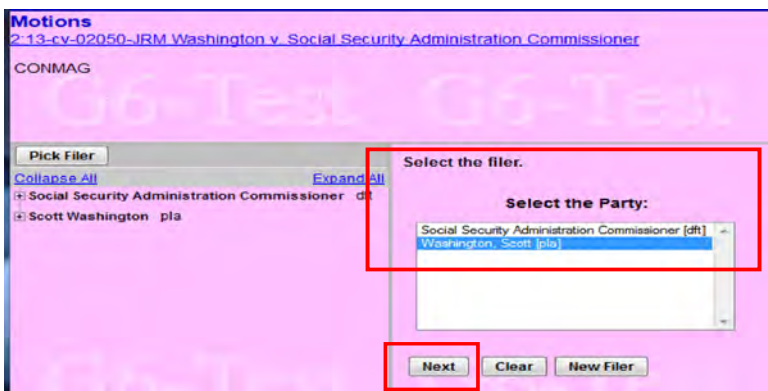

Once all the parties are properly selected, click **Next** to continue.

If this is the first time you are filing a pleading on behalf of this/these party/parties, you must associate yourself with them. Be sure the appropriate boxes are selected and click **Next** to continue.

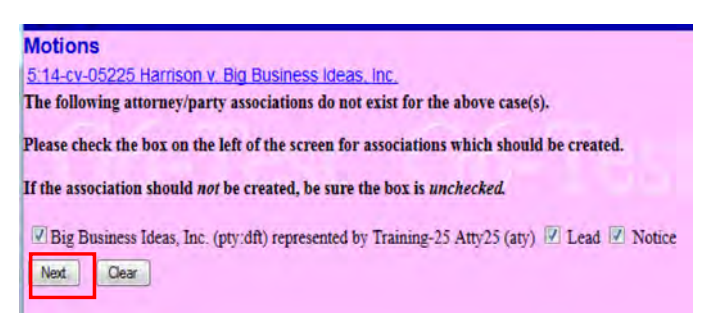

Review the system message regarding the fee. Click **Next** to continue.

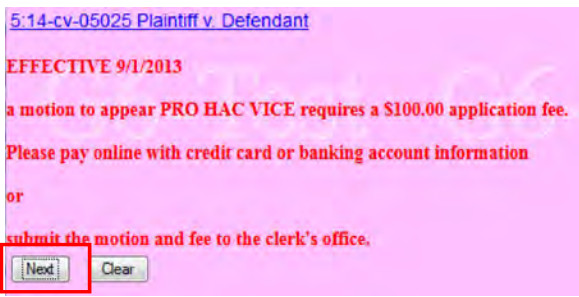

Click **Browse** to select your motion .pdf file as the main document.

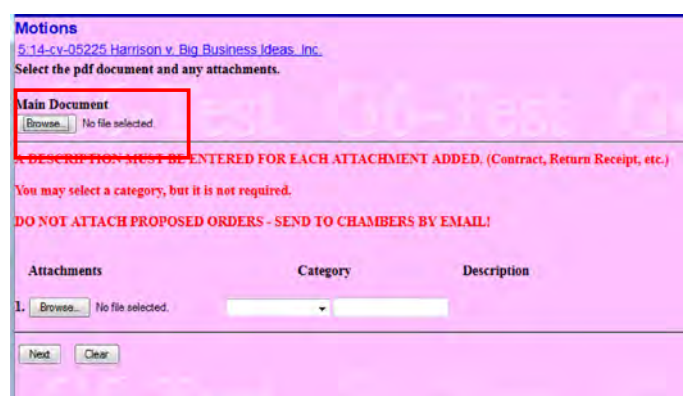

Navigate to the appropriate file location. **Right click** and **open** the document and **review** it in its entirety before uploading to the CM/ECF system.

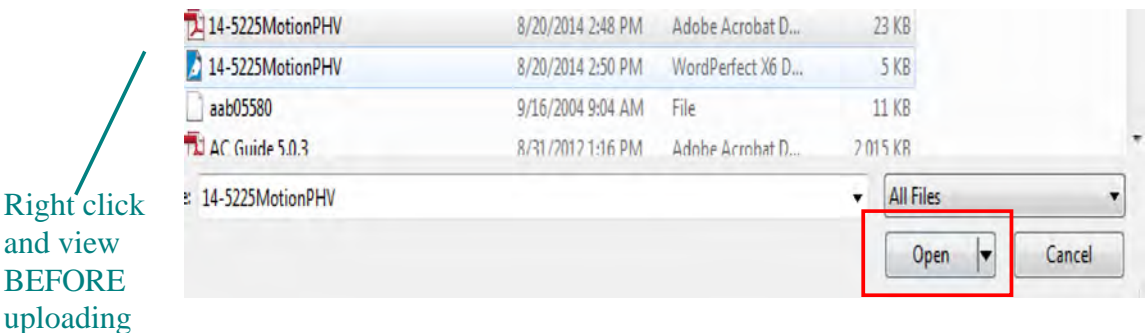

Once you have determined that it is the correct .pdf file, click the **Open** button to post the document to the event entry.

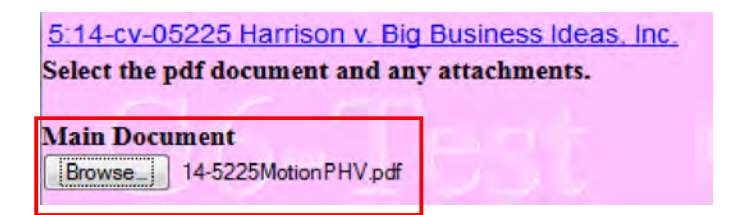

Click the **Browse** button in the **Attachments** section to upload any .pdf attachments/exhibits. Once attached, select a category and/or enter a description. Once all attachments have been uploaded, click **Next** to continue.

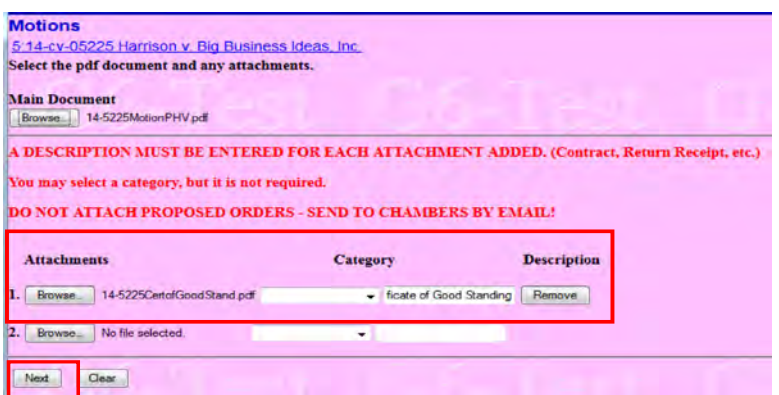

Enter the name of the attorney seeking pro hac vice admission in the prompt box. Click **Next** to continue.

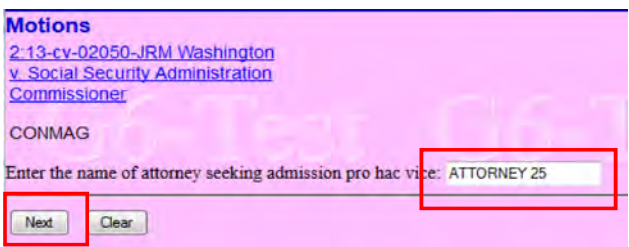

A system message regarding the fee amount displays. Click **Next** to continue.

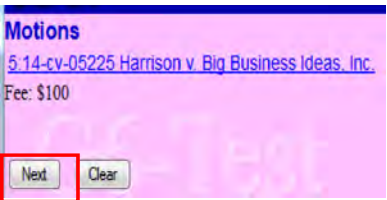

**NOTE:** If the filing attorney has not been given access to make internet payments, the system will advance to the docket text screen, which will include a notation that the fee has been paid, although a transaction has **not** been posted. **DO NOT CONTINUE DOCKETING THIS TRANSACTION!** Contact the CM/ECF Help desk or the appropriate divisional office for assistance.

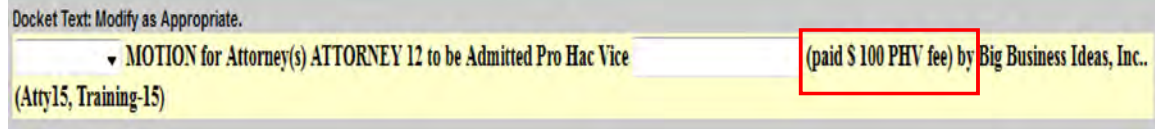

A system message regarding wait time will display.

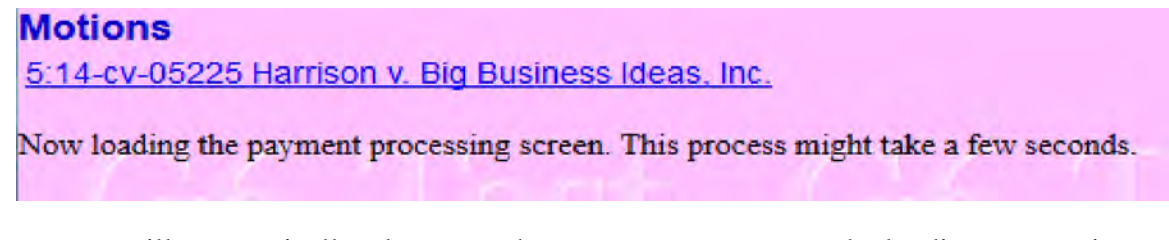

The system will automatically advance to the payment screen, once the loading process is complete. The filer will be temporarily redirected to the Pay.gov site for payment submission.

**NOTE**: Avoid using your browser back button. This may lead to incomplete data being transmitted and pages being loaded incorrectly. Use the links provided on the screens whenever possible.

The filing user will be able to enter either **ACH** or **Credit Card** information on the payment screen.

All fields marked with a red asterisk (**\*)** are required fields.

If you are paying the required fee with an ACH (Automated Clearing House) payment, enter the appropriate information from your personal or business checking or savings account. Review the information for accuracy. If correct, click **Continue with ACH Payment** to advance to the next screen to complete the payment transaction.

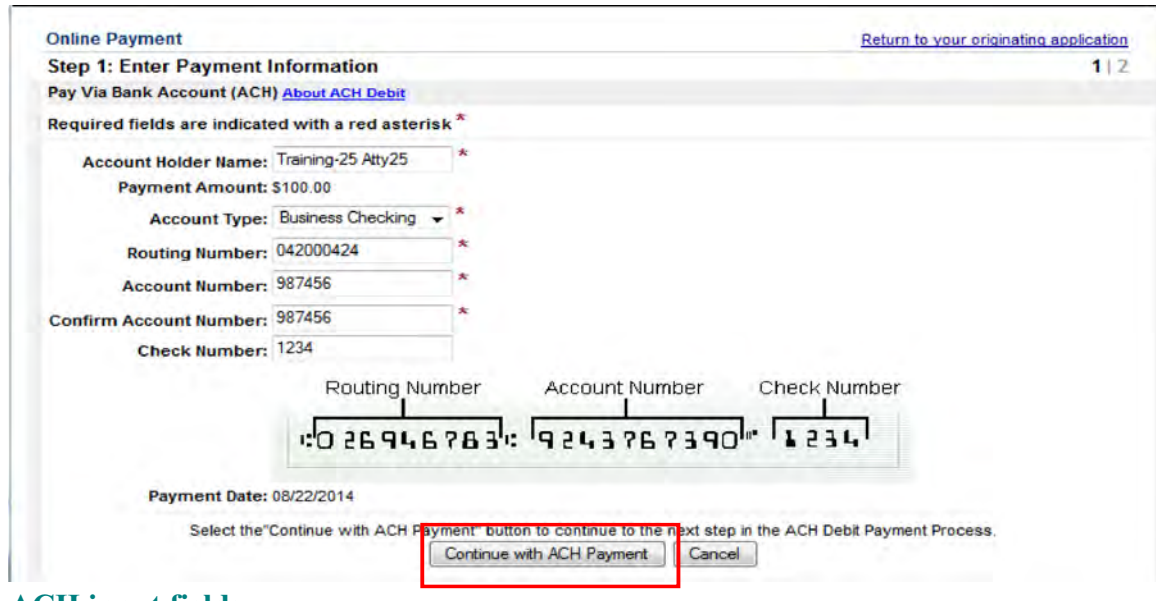

**ACH input fields**

If you are making an ACH payment, you **must** agree to the terms set out in the **Authorization and Disclosure** document provided.

**NOTE**: The Authorization and Disclosure document can be viewed in a separate window and can be printed for your records.

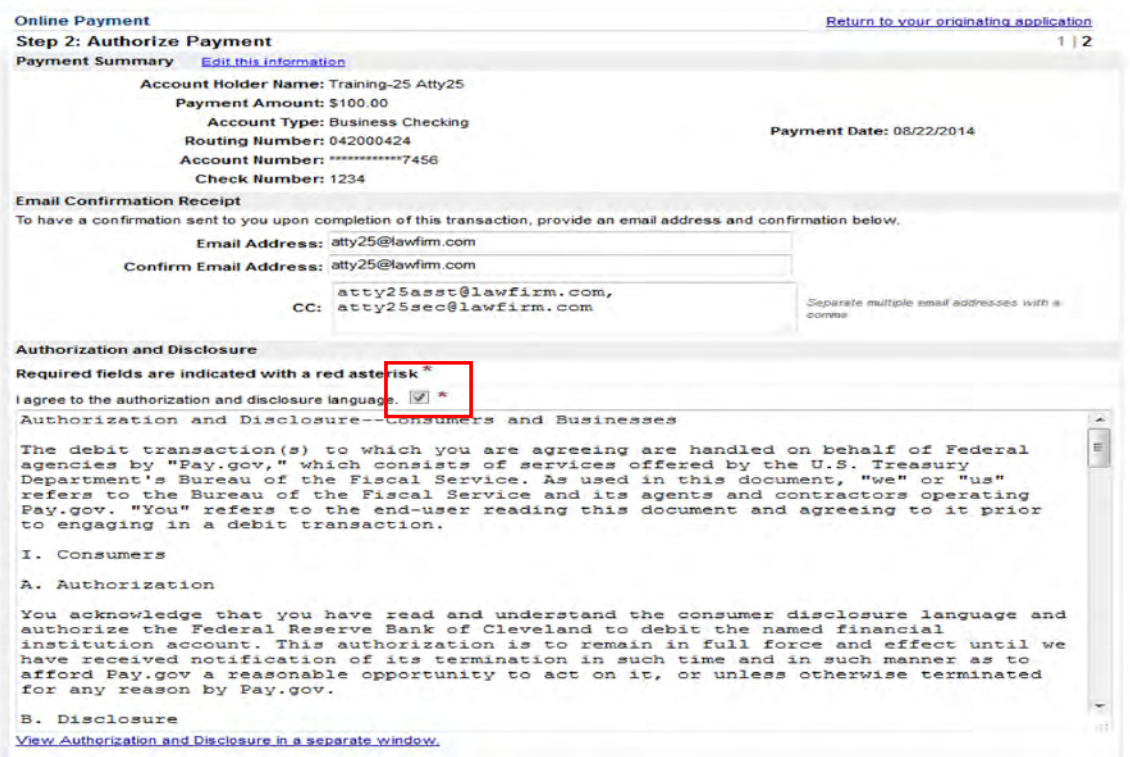

If you are paying the required fee with a credit card (Visa, MasterCard, Discover and American Express are accepted), scroll to the bottom portion of the payment screen.

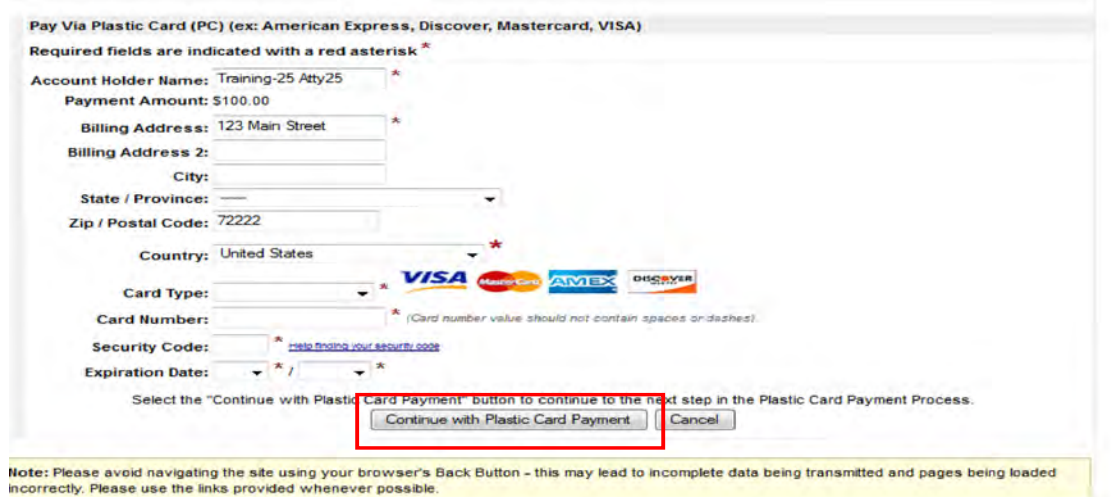

**Credit Card Input Fields**

Enter all of the appropriate information. Review the information for accuracy. If correct, click **Continue with Plastic Card Payment** to advance to the next screen to complete the payment transaction.

When you advance to the **Authorize Payment** screen, review the payment information.

For credit card payments, you must check the box to **authorize the charge to your card**.

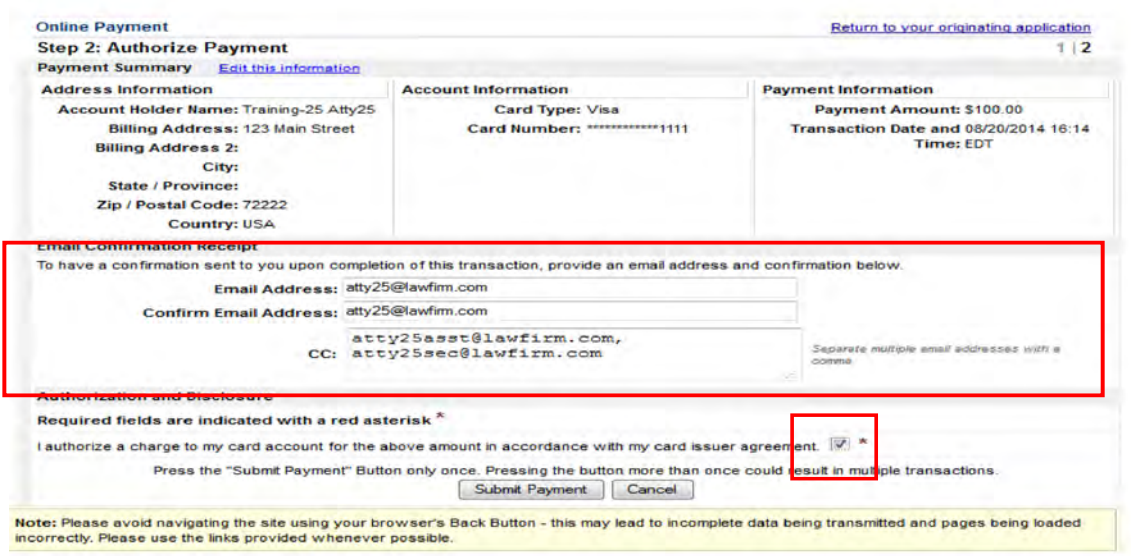

For either payment type, you can receive an **Email Confirmation Receipt** by typing the appropriate email address in the boxes provided. Multiple email addresses can be added in the **CC:** box. These additional email addresses should be separated by commas.

**NOTE**: You can enter the email address of your financial or accounting department, or office manager, etc. Only the primary email address entered is confirmed.

A payment processing screen displays momentarily and then the user is redirected to CM/ECF. The **docket text** displays with the **fee amount** and **receipt number**.

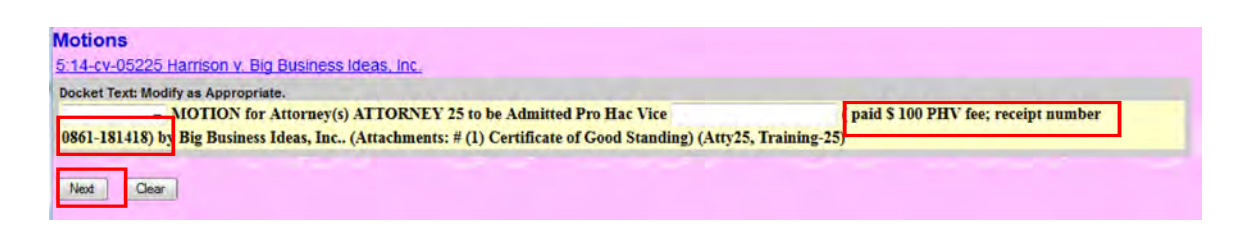

Modify the docket text, if appropriate, and click **Next** to continue.

Review the docket text, the redaction message and document selection. If correct, click **Next** to complete the transaction.

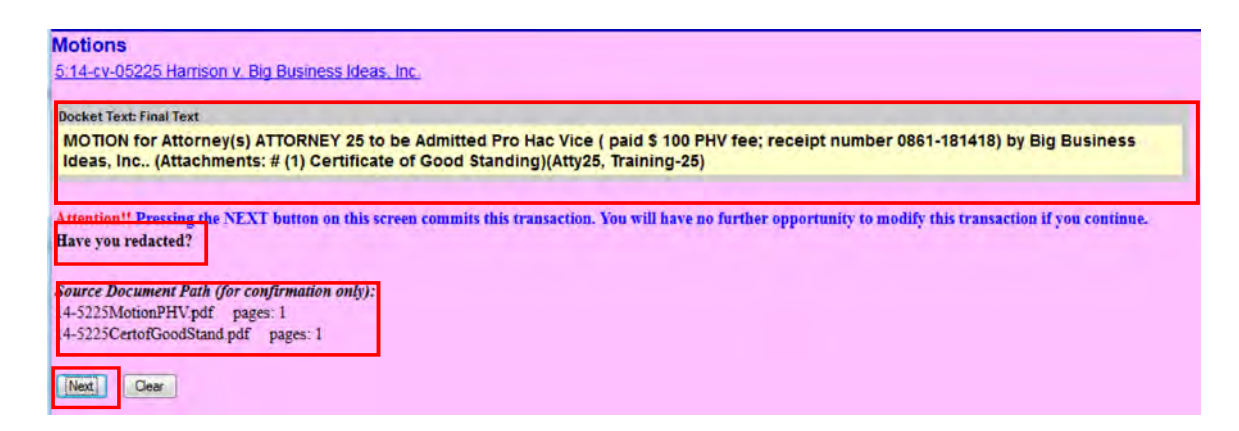

Print the **Notice of Electronic Filing (NEF)** for your records.

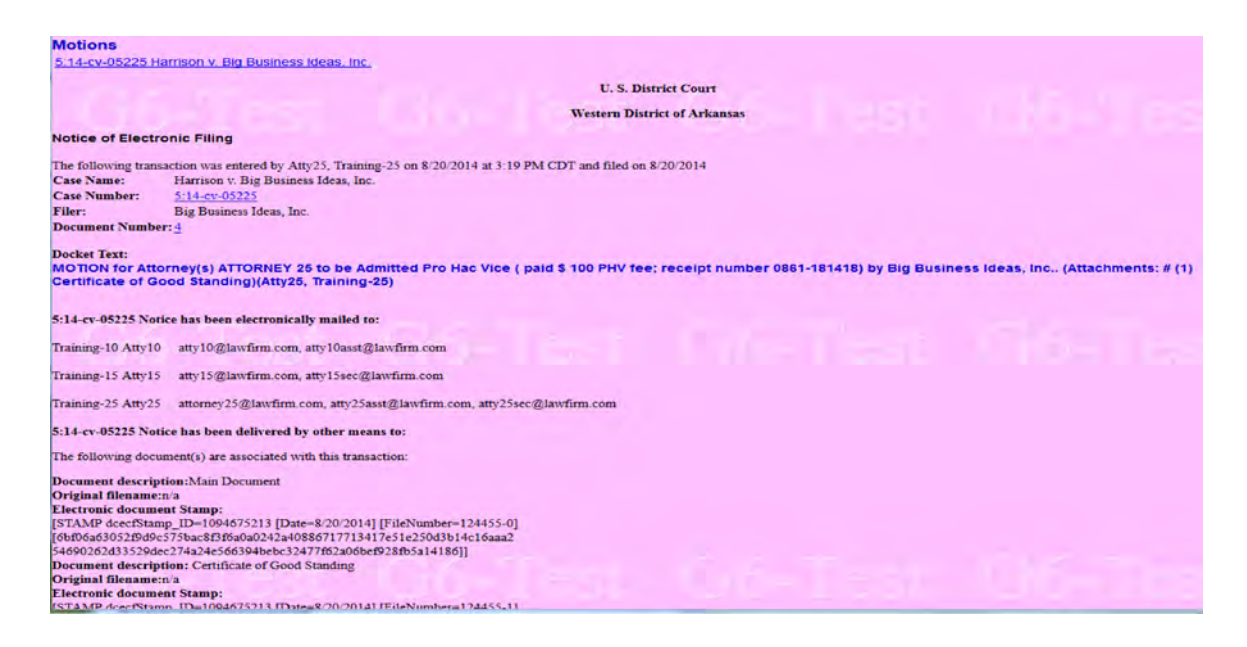

If the attorney has been properly associated with the party/case, an NEF will be delivered to your **email account inbox**. Any email address listed on the **Email Confirmation Receipt** screen will also receive an email from Pay.gov.

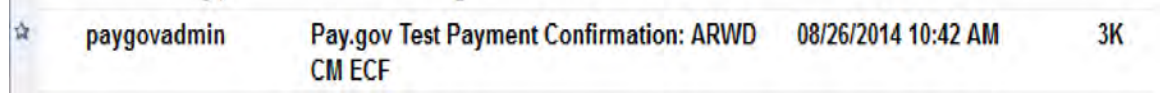

Open the email to display the receipt.

Your payment has been submitted to Pay.gov and the details are below. If you have any questions or you wish to cancel this payment, please contact ARWD CMECF Helpdesk at (866) 540-5066. Application Name: ARWD CM ECF Pay.gov Tracking ID: 3FOQ9CQO Agency Tracking ID: 0861-181543 Transaction Type: Sale Transaction Date: Aug 26, 2014 11:44:05 AM Account Holder Name: Training-25 Atty25 Transaction Amount: \$100.00 Billing Address: 123 Main Street Zip/Postal Code: 72222 Country: USA Card Type: Discover Card Number: \*\*\*\*\*\*\*\*\*\*\*\*\*1117

THIS IS AN AUTOMATED MESSAGE. PLEASE DO NOT REPLY.

**NOTE**: Since the case number is **not** included in the receipt information, for audit and/or reconciliation purposes, it is recommended that the case number be handwritten on the receipt or the NEF attached.

#### **Notice of Appeal**

When filing a **Notice of Appeal**, prior to accessing the payment screens, a system message regarding **in forma pauperis status, USA filer and payments at a divisional office** displays.

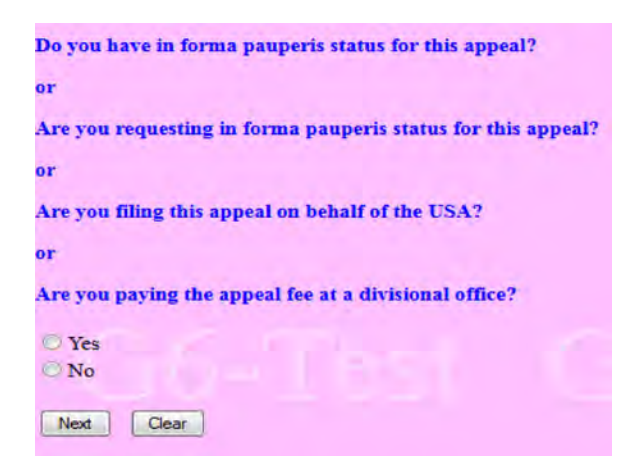

If you answer **yes**, you will be able to advance to final docket text without submitting payment information.

If you answer **no**, you will advance to fee and payment screens similar to those shown above for a pro hac vice motion.

### **Internet Payment Report**

To view the **Internet payment transactions** that have been made by a filing user, access the **Utilities** menu option using your CM/ECF **filer** information.

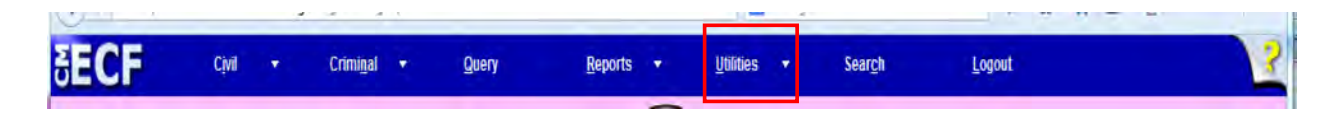

Select **Internet Payment History** from the **Miscellaneous** menu list.

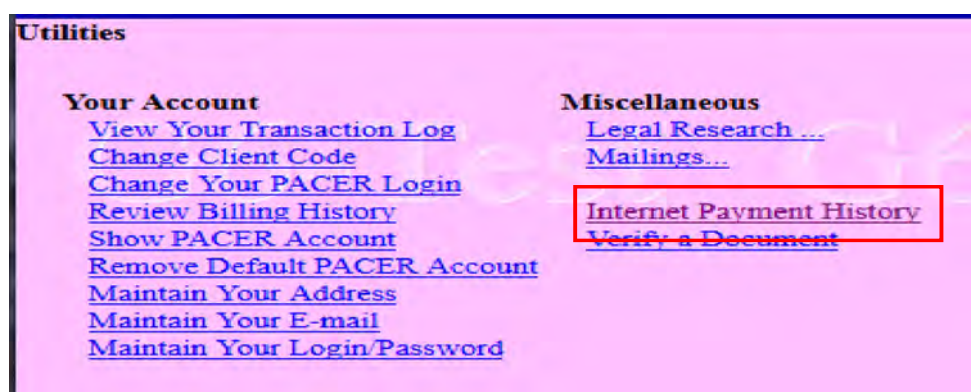

Review your internet payment transactions.

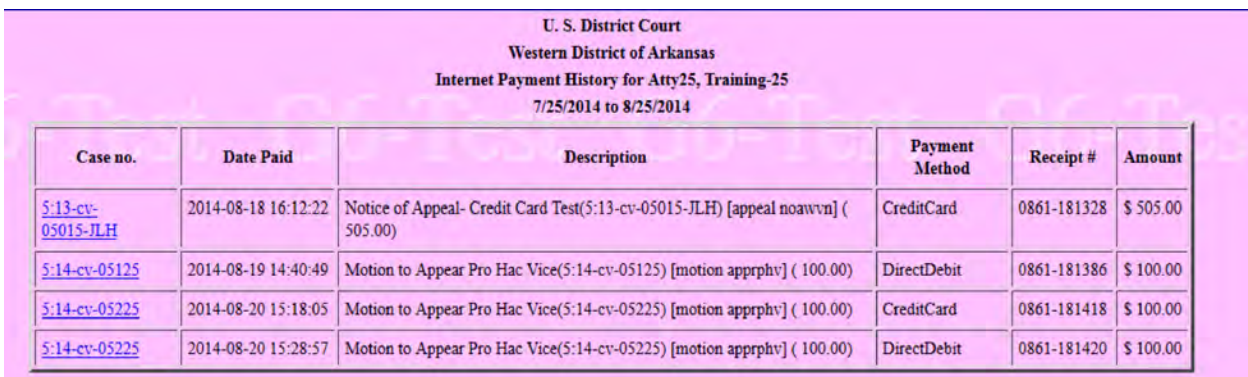

If any discrepancies appear on the report, please contact the CM/ECF Help Desk at (866) 540- 5066 for assistance.

### **Refund of Fees Paid Electronically**

Fees that are erroneously paid using the Pay.gov system can be refunded pursuant to the following guidelines:

- 1. Duplicate payments, *i.e.*, those where the payor has inadvertently paid the fee more than once in the same case, resulting in two or more identical credit card or ACH charges; or
- 2. Erroneous payments, *i.e.*, those where the payor has inadvertently paid a fee in the wrong case; or when a fee is paid and no fee was due.

*(Please see General Order 45 for the Court's Refund Policy.)*( [A](#page-13-0)ttachment A)

To request a refund, complete the **Application for Refund of Fees Paid Electronically** form [\(A](#page-15-0)ttachment B) and save the Application in .pdf format.

**NOTE**: Only the screens specific to the **Refund of Fees Paid Electronically** event are captured in this section.

Select the Motion type **Refund of Fees Paid Electronically**.

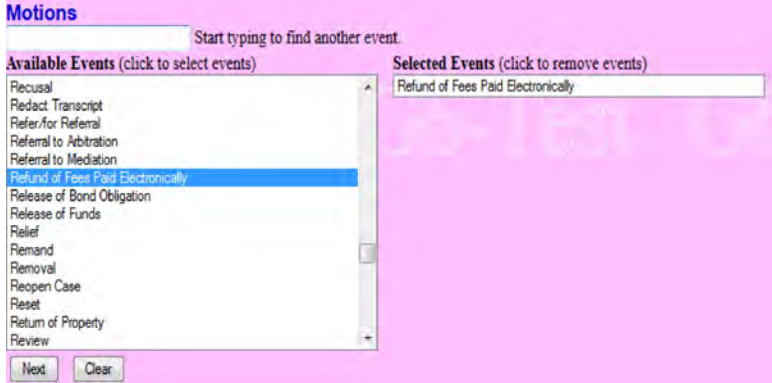

After you select the filer, a system message reminds you to have you payment confirmation information.

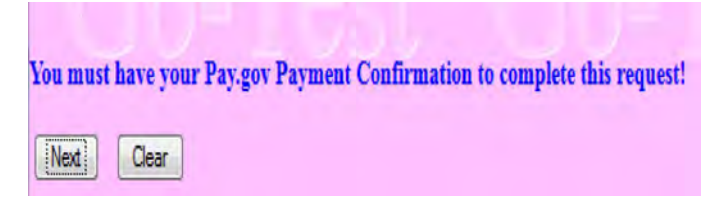

Browse to select, review and upload the completed **Application for Refund of Fees Paid Electronically** form.

Enter the Pay.gov and Agency Tracking ID information in the prompt boxes provided.

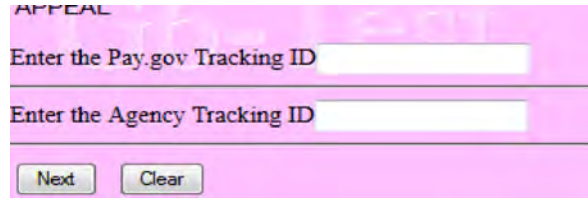

**NOTE**: This information is located in the upper portion of the payment receipt.

Your payment has been submitted to Pay.gov and the details are below. If you have any questions or you wish to cancel this payment, please contact ARWD CMECF Helpdesk at (866) 540-5066.

Application Name: ARWD CM ECF Pay.gov Tracking ID: 3FOQ9CQO Agency Tracking ID: 0861-181543 Transaction Type: Sale Transaction Date: Aug 26, 2014 11:44:05 AM Account Holder Name: Training-25 Atty25 Transaction Amount: \$100.00 Billing Address: 123 Main Street Zip/Postal Code: 72222 Country: USA Card Type: Discover Card Number: \*\*\*\*\*\*\*\*\*\*\*\*\*1117 THIS IS AN AUTOMATED MESSAGE. PLEASE DO NOT REPLY.

Review the docket text, the redaction message and document selection. If correct, click **Next** to complete the transaction.

#### **Ruling on a Request for Refund**

Per General Order 45, an entry will be docketed in CM/ECF indicating the action taken on the Request for Refund.

#### **Request Denied**

If the request is denied, a Motion for Reconsider may be filed within seven (7) days of the entry of the denial on the docket.

#### <span id="page-13-0"></span>IN THE UNITED STATES DISTRICT COURT WESTERN DISTRICT OF ARKANSAS

#### RE: POLICY TO REFUND ELECTRONIC PAYMENTS

#### GENERAL ORDER NO. 45

Pursuant to the *Guide to Judiciary Policy,* Volume 4, Chapter 6 § 650, the Court hereby delegates limited refund authority to the Clerk of Court, or designee, for the refund of fees that are erroneously paid using the Department of Treasury, Financial Management Service's Pay.gov electronic payment system. Such refunds are authorized and will be processed pursuant to the following guidelines:

- 1. Duplicate payments, *i.e.,* those where the payor has inadvertently paid the fee more than once in the same case, resulting in two or more identical credit card or Automated Clearing House System (ACH) charges; or
- 2. Erroneous payments, *i.e.,* those where the payor has inadvertently paid a fee in the wrong case; or when a fee is paid and no fee was due.

The Clerk, or designee, may void an erroneous credit card or Automated Clearing House System ( ACH) payment, if performed on the same date as the original transaction, prior to settlement of the charges.

In all other instances, a payor seeking a refund must file a motion or application, requesting the refund. Upon verification of the error, the Clerk, or designee, will enter an order granting, denying or referring the request to the presiding judge.

If the refund is denied, the payor may, within seven (7) days of the denial, file a motion or application to review the denial. The motion or application will be referred to the presiding judge.

Refunds for credit card payments will be processed through Pay.gov and the electronic credit card system corresponding to the credit card that was originally charged. Refund checks will not be issued for credit card refunds. The Clerk will issue a U. S. Treasury Check only if the payor's credit card is no longer valid.

Automated Clearing House System (ACH) payments cannot be refunded electronically. Automated Clearing House (ACH) refunds will be made by issuing a U. S. Treasury Check.

If an attorney or law firm makes repeated mistakes when submitting fees electronically and requesting refunds, the court will consider remedial action, such as issuing an order to show cause why further requests for refunds should be considered.

**ORDERED** this 17th day of September 2014.

 $P. K. 44$  cmen us

ABLE P. K. HOLMES, III CHIEF UNITED STATES DISTRICT JUDGE

**SEP 1 7 20\4 CHRIS R.** JOHNSON, Ocrk. BY Deputy Clerk

**US DISTRICT COURT<br>WESTERN DIST ARKANSAS** 

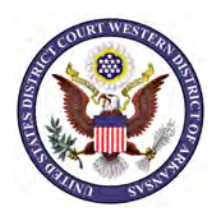

# **UNITED STATES DISTRICT COURT**

*Western District of Arkansas*

## <span id="page-15-0"></span>**APPLICATION FOR REFUND OF FEES PAID ELECTRONICALLY**

# **Applicant Information**

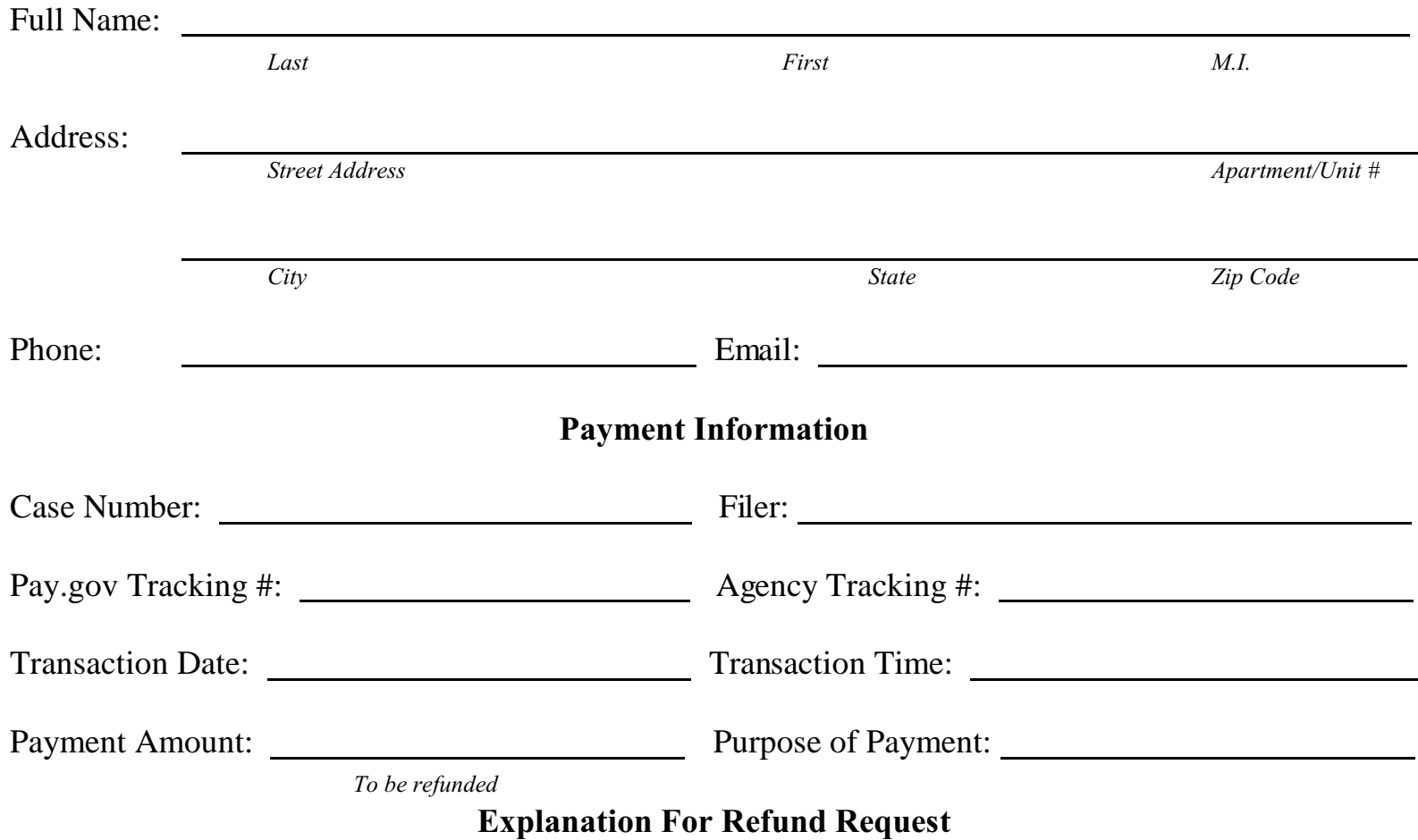

# **Certification and Signature**

*The above request for refunds is made pursuant to this Court's General Order 45 permitting the refund of erroneous electronic fee payments. I certify that my answers are true and complete to the best of my knowledge.* 

Signature: Dat e:

*Enter on CM/ECF using Motions->Refund of Fees Paid Electronically*

Attachment B